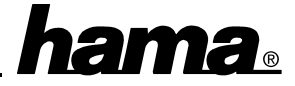

# **Please Note:**

## **You have to install the software first, and after this you can connect the cable to the computer !**

## **Software installation**

#### **Installation under Windows XP**

After the System has booted insert the delivered drivers CD-ROM. Now click on ⇒ **Start** ⇒ then on ⇒ **Run...** ⇒ and now on  $\Rightarrow$  **Browse...** Make a double-click at the new window on ⇒ **My Computer** ⇒ then on ⇒ ...**(D:)** ⇒ (where **D:** should be the drive letter of your CD-ROM drive). Now double-click on ⇒ **USB-USB Network Bridge1.8**  $\Rightarrow$  then click on  $\Rightarrow$  **OK**. At the new window "**InstallShield Wizard**" click on ⇒ **Next** ⇒ **Next**. After this Windows is copying the needed drivers. If a window with the text "The software you are installing for this **hardware: USB-USB Network Bridge Adapter has not passed Windows Logo testing to verify its compatibility with Windows XP.**" appears click on ⇒ **Continue Anyway** ⇒ Click at the window "**Question**" on ⇒ **No**. In some cases you will be ask now to insert your Windows CD-ROM. Do this and click on  $\Rightarrow$  **OK**. Now the drivers and protocols witch are needed for networking will be copied. At the next window "**Question**" click on ⇒ **Yes**. Make a double-click at ⇒ **Local Area Connection Enabled USB-USB Network Bridge Adapter** ⇒ then click at ⇒ **Properties**. Double-click on ⇒ "**Internet Protocol (TCP/IP)**" ⇒ and choose "Use the following IP**address:**". Insert as IP-address the following value: "**192.168.001.001**", as Subnet Mask "**255.255.255.0**". (**Please note**: If there is already a networking-card installed you have to insert a value witch is different from the present IP-address for the networking-card, e.g. "192.168.002.001"). Please note the insert value for the IP-address. Click on ⇒ **OK** ⇒ **OK** ⇒ **Close**. Now remove the CD-ROM from the drive. Close also the window "Network Connections". In some cases a window with the message .. Yes, I want to restart my computer now." appears. Click on ⇒ **Finish**. After the following reboot you can connect the USB Networking cable to your computer. The cable will now be recognised from your system and you are able to use this without an other restart.

#### **Installation under Windows 98 SE / ME:**

After the System has booted insert the delivered drivers CD-ROM. Now click on ⇒ **Start** ⇒ then on ⇒ **Run...** ⇒ and now on  $\Rightarrow$  **Browse...** Make a double-click at the new window on ⇒ **My Computer** ⇒ then on ⇒ ...**(D:)** ⇒ (where **D:** should be the drive letter of your CD-ROM drive). Now double-click on ⇒ **USB-USB Network Bridge1.8**  $\Rightarrow$  then click on  $\Rightarrow$  **OK**. At the new window "**InstallShield Wizard**" click on ⇒ **Next** ⇒ **Next**. After this Windows is copying the needed drivers. Click at the window "**Question**" on ⇒ **No**. In some cases you will be ask now to insert your Windows CD-ROM. Do this and click on  $\Rightarrow$  **OK**. Now the drivers and protocols witch are needed for networking will be copied. At the next window "**Question**" click on ⇒ **Yes**. Make a double-click at ⇒ **TCP/IP -> USB-USB Network Bridge Adapter** ⇒ and choose "**Specify an IP address**". Insert as IP-address the following value: "**192.168.001.001**", as Subnet Mask "255.255.255.0". (Please note: If there is already a networking-card installed you have to insert a value witch

is different from the present IP-address for the networking-card, e.g. "192.168.002.001"). Please note the insert value for the IP-address. Now click on ⇒ **OK** ⇒ **OK** ⇒ **Close**. Remove the CD-ROM from the drive. After this the window "**System Settings Change**" appears. Click on ⇒ **Yes**. In some cases a window with the message "**Yes, I want to restart my computer now.**" appears. Click on ⇒ **Finish**. After the following reboot you can connect the USB Networking cable to your computer. The cable will now be recognised from your system and you are able to use this without another restart

#### **Installation unter Windows 2000:**

After the System has booted insert the delivered drivers CD-ROM. Now click on ⇒ **Start** ⇒ then on ⇒ **Run...** ⇒ and now on  $\Rightarrow$  **Browse...** Make a double-click at the new window on ⇒ **My Computer** ⇒ then on ⇒ ...**(D:)** ⇒ (where **D:** should be the drive letter of your CD-ROM drive). Now double-click on ⇒ **USB-USB Network Bridge1.8**  $\Rightarrow$  then click on  $\Rightarrow$  **OK**. At the new window "**InstallShield Wizard**" click on ⇒ **Next** ⇒ **Next**. After this Windows is copying the needed drivers. If the window "**Digital Signature Not Found**" appears click on ⇒ **Yes** ⇒ Click at the window "**Question**" on ⇒ **No**. In some cases you will be ask now to insert your Windows CD-ROM. Do this and click on  $\Rightarrow$  **OK**. Now the drivers and protocols witch are needed for networking will be copied. At the next window "**Question**" click on  $\Rightarrow$  **Yes**. Make a double-click at ⇒ **Local Area Connection** (perhaps if there is already a networking-card installed on "**Local Area Connection 2**")  $\Rightarrow$  then click at  $\Rightarrow$  **Properties**. Double-click on ⇒ "**Internet Protocol** (**TCP/IP)**" ⇒ and choose "**Use the following IP-address:**". Insert as IPaddress the following value: "**192.168.001.001**", as Subnet Mask "**255.255.255.0**". (**Please note**: If there is already a networking-card installed you have to insert a value witch is different from the present IP-address for the networking-card, e.g. "192.168.002.001"). Please note the insert value for the IP-address. Click on ⇒ **OK** ⇒ **OK** ⇒ **Close**. Now remove the CD-ROM from the drive. Close also the window "**Network Connections**". In some cases a window with the message "**Yes, I want to restart my computer now.**" appears. Click on ⇒ **Finish**. After the following reboot you can connect the USB Networking cable to your computer. The cable will now be recognised from your system and you are able to use this without another restart

## **Important informations for all Operating Systems:**

This installation has also been done at every other computer you want to connect with the network via the USB-Networking cable. Notice that at every computer system the IP address have to be unique. This means that the first three digits (192.168.001.xxx) have to be the same at every system, the last digit (xxx.xxx.xxx.001) have to be unique.